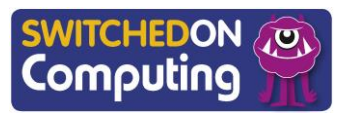

# **Knowledge check: Creating a presentation**

- **1** Create a new **presentation** in Google Slides by clicking '+'.
- **2** Choose the title and body slide for slide layout by selecting 'Slide', 'Apply layout' then 'Title and body'.

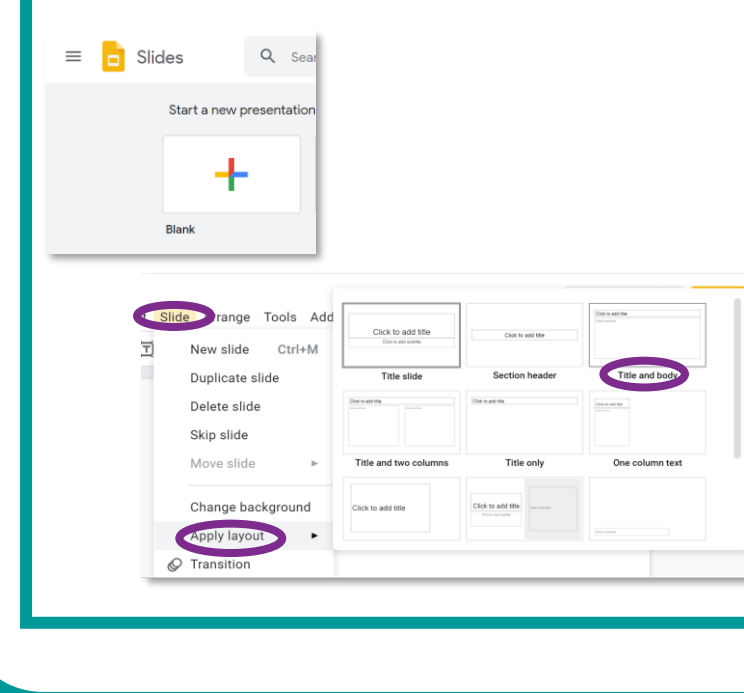

## **5 words to remember**

**Google:** dominant provider of internet searches, and additional services such as Google Docs and Gmail

In this unit, you will explore the internet to learn exciting stuff and share it with others. You will use different tools to help you.

**mind map:** a picture that shows your thoughts and ideas, which helps you see how everything is related and fits together

**presentation:** typically a sequence of slides showing text and images accompanied by a spoken commentary

**SafeSearch:** protects us when we search for pictures or information online  $-$  it helps us find things that are safe and friendly

- $\Box$  You will pick a topic and make a picture with questions using a tool like Popplet.
- □ You will find answers on the internet using a SafeSearch tool.
- You will learn about being safe online and use special **search engines** like **Google** SafeSearch.
- $\Box$  You will use what you find to make a quick 2 minute talk about a topic.
- $\Box$  Finally, you will share the talk with friends and remember the important rules for being safe online.

**search engine:** when you want to find something, you use a search engine and it shows you a list of websites that might have what you're looking for

#### **Key takeaways**

## **Knowledge check: Using Popplet**

In this unit, you will make a **mind map** about a research topic.

- **1** Open the Popplet app.
- **2** Tap 'make a new Popplet'.
- **3** Name it and choose a colour.
- **4** The first Popple should appear on screen.
- **5** Tap 'T' to add text. Add the main question for your topic.

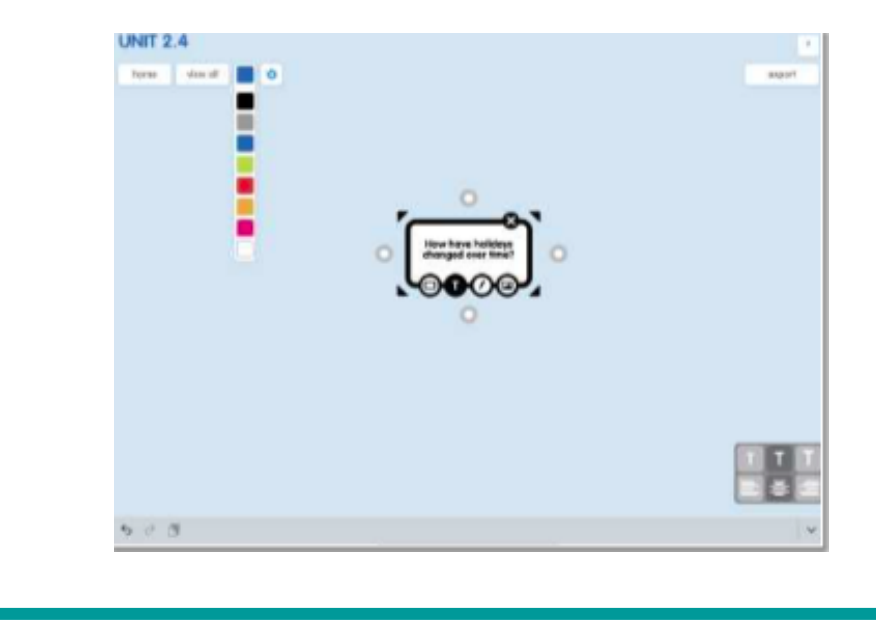

# **Knowledge check: Adding text**

- **1** Add some text to your first slide.
- **2** Use the slide layout you created and give it a title in the 'Click to add title' box.
- **3** Write down the information.

Click to add title

Click to add tex

- **4** Click '+' to add a new blank slide to your presentation.
- **5** Create your other slides so you have five slides containing different information that you have researched.

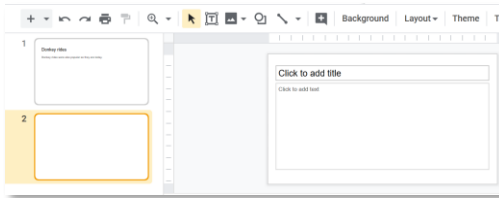